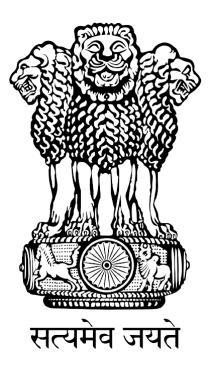

# FISHERIES AND AQUACULTURE INFRASTRUCTURE DEVELOPMENT FUND (FIDF)

## FIDF PORTAL - USER MANUAL FOR NABARD

Nodal Implementing Agency National Fisheries Development Board, Hyderabad

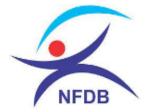

## TABLE OF CONTENTS:

| 1. | HOW TO LOGIN:                              | .1 |
|----|--------------------------------------------|----|
| 2. | CHANGE PASSWORD                            | .2 |
| 3. | NABARD LOGIN DASHBOARD:                    | .3 |
| 4. | VIEW CAMC RECOMMENDED APPLICATIONS:        | .5 |
| 5. | VIEW & SANCTION GOVT PROPOSALS:            | .6 |
| 6. | UPDATE RELEASES TO THE GOVT. APPLICATIONS: | .9 |
| 7. | UPDATE PRIVATE APPLICATION RELEASES:       | 11 |

### **1. HOW TO LOGIN:**

#### User: NABARD, BIDs Division, Mumbai

This user manual gives complete guidance for the following activities in NABARD login:

- 1. View the list of applications recommended and approved by CAMC
- 2. View and download the minutes of CAMC meeting and approval document
- 3. Sanction of loan to Government Projects
- 4. Release of loan and interest subvention to Government Projects
- 5. Release of interest subvention to the loans approved by scheduled banks

Type <u>www.fidf.in</u> in the Chrome / IE10/ Mozilla Firefox browser- address bar and click enter. The fidf portal will open. The landing page of FIDF portal is given below:

| भारत सरकार<br>GOVERNMENT (                                                      | OF INDIA                                                                                                    |                                                                                                    | प्रशुपालन और डेयरी मंत्राल<br>OF FISHERIES, ANIMA                                                             | म<br>AL HUSBANDRY & DAIRYING                                                                                                    |                      | स्त्रयपालन विभाग<br>DEPARTMENT C |                  | SKIP TO MAIN CONTENT |      |
|---------------------------------------------------------------------------------|----------------------------------------------------------------------------------------------------|----------------------------------------------------------------------------------------------------|----------------------------------------------------------------------------------------------------|----------------------------------------------------------------------------------------------------|----------------------|----------------------------------|------------------|----------------------|------|
| erada anti                                                                      | FISHER<br>Department                                                                                              | IES AND AQU<br>of Fisheries,<br>Fisheries , Animal                                                                           |                                                                                                    | RASTRUCTURE DEV                                                                                                    | 2                    |                                  | Azadi<br>Amrit M | Ka<br>ahotsav        | NFDB |
|                                                                                 | Home                                                                                                    | Who can<br>Apply?                                                                                                    | Who We<br>Are?                                                                                                | Activities under<br>FIDF                                                                                                    | FIDF<br>Dashboard    | FAQs                             | Contact<br>Us    | Apply /<br>Login     |      |
| FUND (<br>The Dep<br>Governm<br>Developn<br>both in m<br>the targe<br>aims to a | FIDF)<br>artment of F<br>ent of India h<br>nent Fund(FID<br>harine and inla<br>t of 15 million<br>cchieve a susta | isheries, Ministry<br>as set up a dedi<br>F), FIDF envisage<br>nd fisheries sector<br>tonnes by 2020 s<br>inable growth of i | of Fisheries, Ani<br>cated Fisheries and<br>es creation of fish-<br>prs and augment th<br>et under the Blue F | TURE DEVELOPMENT<br>mal Husbandry & Dairyin<br>d Aquaculture Infrastructur<br>eries infrastructure facilitie<br>e fish production to achiev<br>tevolution. Besides, the FIC<br>tevolution. Besides, the FIC<br>tove to augment the country<br>2-23. | g,<br>re<br>rs<br>re |                                  |                  |                      |      |

Click on Apply / Login given on the top right corner of the page. On clicking, the login page will be loaded. The same is given below:

|                                                                                                    | Don't have an a                                                                                                    | ccount? REGISTER   |
|----------------------------------------------------------------------------------------------------|----------------------------------------------------------------------------------------------------|--------------------|
|                                                                                                    | Fisheries and Aquaculture Infrastructure<br>Development Fund                                                                                   |                    |
|                                                                                                    | 📓 FIDF Portal 🖌                                                                                                    |                    |
| a section of the section of the                                                                                                    | Login to Portal                                                                                                    | Liber So Se        |
|                                                                                                    | Reg ld/Phone<br>Password                                                                                                    |                    |
|                                                                                                    |                                                                                                    |                    |
|                                                                                                    | Forgot password?                                                                                                    |                    |
|                                                                                                    | National Fisheries Development Board<br>Department of Fisheries,<br>Ministry of Fisheries, Animal Husbandry & Dairying,<br>Covernment of India |                    |
| and the second second sec |                                                                                                    | and and the second |

Enter the username and password given to NABARD. And click login. The login page of NABARD will be loaded. This is given below:

## 2. CHANGE PASSWORD

After login, it is requested to change the password for NABARD login. Click on the right top corner "Profile Pic". There is an option to change the password.

| FIDF - NABARD                                              |                      |                                  | ŀ                             |
|------------------------------------------------------------|----------------------|----------------------------------|-------------------------------|
| 🔓 Dashboard                                                | FIDF Admin Panel / W | elcome NABARD                    | 오 Change Password<br>① Logout |
| <ul> <li>CAMC Approved</li> <li>Govt Proposals</li> </ul>  | SI No.               | Particulars                      | Total                         |
| Govt Releases                                              | 1                    | NABARD LEVEL<br>CAMC recommended | 51                            |
| <ul> <li>Private Proposals</li> <li>Raise Query</li> </ul> |                      |                                  |                               |
|                                                            |                      |                                  |                               |
|                                                            |                      |                                  |                               |
|                                                            |                      |                                  |                               |

Click on change password. The following screen opens up:

| FIDF - NABARD                                              |                                | Þ |
|------------------------------------------------------------|--------------------------------|---|
| 庙 Dashboard                                                | Change Password                |   |
| <ul><li>CAMC Approved</li><li>Govt Proposals</li></ul>     | Current Password               |   |
| Govt Releases                                              | New Password Re Enter Password |   |
| <ul> <li>Private Proposals</li> <li>Raise Query</li> </ul> | SUBMIT                         |   |
|                                                            |                                |   |
|                                                            |                                |   |
|                                                            |                                |   |

Type in the current password and the new desired password and click submit. The password will be changed and updated.

## **3. NABARD LOGIN DASHBOARD:**

| FIDF           |     |                     |                          |     | ۲  |
|----------------|-----|---------------------|--------------------------|-----|----|
| 🔓 Dashboard    | FID | F Admin Panel / Wel | come NABARD              |     |    |
| CAMC Approv    | ed  |                     |                          |     |    |
| Govt Proposal  | 5   | SI No.              | Particulars NABARD LEVEL | Tot | al |
| Govt Releases  |     | 1                   | CAMC recommended         | 52  |    |
| Private Propos | als |                     |                          |     |    |
| 🔳 Raise Query  |     |                     |                          |     |    |
|                |     |                     |                          |     |    |
|                |     |                     |                          |     |    |

The login page opens with a default dashboard, which gives the number of applications which are recommended by CAMC. On clicking the count, the following NABARD can view the list of all the CAMC approved applications.

On the left panel, the following are provided:

- 1. CAMC Approved: List of CAMC approved applications
- 2. Govt. Proposals: List of Government proposals for which loan is yet to be sanctioned
- 3. Govt. Releases: List of Government proposals for which loan has already been sanctioned
- 4. Private Proposals: List of private proposals, for which the interest subvention release has to be entered.
- 5. Raise Query: Option for NABARD to raise query to applicant for want of additional information.

The detailed description is given in the subsequent pages.

## 4. VIEW CAMC RECOMMENDED APPLICATIONS:

Once Clicked, the following screen opens:

| FIDF                         |          |                   |                        |                                         |                                               |                        |                 |                 |                     | ۲                    |  |  |
|------------------------------|----------|-------------------|------------------------|-----------------------------------------|-----------------------------------------------|------------------------|-----------------|-----------------|---------------------|----------------------|--|--|
| ͡n Dashboard                 | Home / 0 | CAMC Approved Ap  | plications             |                                         |                                               |                        |                 |                 |                     |                      |  |  |
| CAMC Approved                | Show     | 10 🗸 entries      |                        |                                         |                                               |                        |                 |                 |                     |                      |  |  |
| Govt Proposals Excel CSV PDF |          |                   |                        |                                         |                                               |                        |                 |                 |                     |                      |  |  |
| Govt Releases                | It       | lt                |                        | lt                                      | lt                                            | lt                     | Date of 🗍       | J†              |                     |                      |  |  |
| Private Proposals            | SI       | Application<br>No | Type of<br>Application | Name of<br>Firm                         | Title of<br>Project                           | Date of<br>Application | CAMC<br>Aproval | Download<br>DPR | Download<br>Minutes | Download<br>Approval |  |  |
| Raise Query                  | 16 ↓†    | FIDF1150          | Private 💵<br>Company   | M/s Ananda↓↑<br>Foods                   | Expansion of It<br>Processing Plant           | 05-08-2020 1           | 08-12-2021      | Li li           |                     |                      |  |  |
|                              | 13       | FIDF1060          | Private<br>Company     | M/s Sagar<br>Aqua<br>Hatchery           | Sagar Aqua<br>Hatchery                        | 27-08-2020             | 08-12-2021      | 0               | ۵                   | ٥                    |  |  |
|                              | 12       | FIDF1001          | Private<br>Company     | M/s Sashimi<br>Foods Private<br>Limited | Establishing Fish<br>Processing Unit          | 01-09-2020             | 08-12-2021      | 0               | ٥                   | ٥                    |  |  |
|                              | 9        | FIDF1093          | Private<br>Company     | Privika Fish                            | Backyard Biofloc<br>based<br>Aquaculture Unit | 03-09-2020             | 08-12-2021      | 0               | ۵                   | ٥                    |  |  |
|                              | 43       | FIDF1044          | Private                | Sindh                                   | Integrated Trout                              | 02-12-2019             | 08-12-2021      | 0               |                     |                      |  |  |

This will give the list of applications approved by Central Approval & Monitoring Committee (CAMC). This section gives the option to view the list of all applications which is referred to NABARD for sanction, release of loan, release of interest subvention for Government applications and release of interest subvention to scheduled banks for the loans sanctioned by them under FIDF.

Click on the folder button and download the complete Detailed Project Report in ZIP file format, Download minutes of the CAMC meeting & Download the CAMC approval document in PDF format.

## 5. VIEW & SANCTION GOVT PROPOSALS:

Separate window has been given to view only the Government Proposals, which are recommended by CAMC. On clicking "Govt Proposals", the following screen opens:

| FIDF                                  |                         |                            |                                                                                                    |                        |                      | 9    |  |  |  |  |  |  |  |
|---------------------------------------|-------------------------|----------------------------|----------------------------------------------------------------------------------------------------|------------------------|----------------------|------|--|--|--|--|--|--|--|
| 🔓 Dashboard                           | Home / Government Appl  | ications                   |                                                                                                    |                        |                      |      |  |  |  |  |  |  |  |
| CAMC Approved                         |                         |                            |                                                                                                    |                        |                      |      |  |  |  |  |  |  |  |
| Govt Proposals                        | Excel CSV PDF Search:   |                            |                                                                                                    |                        |                      |      |  |  |  |  |  |  |  |
| Govt Releases                         |                         | t It                       | li li                                                                                                    |                        | Date of 🗍            | lt.  |  |  |  |  |  |  |  |
| <ul> <li>Private Proposals</li> </ul> | SI Application<br>No No | Name of<br>Firm            | Title of Project                                                                                             | Date of<br>Application | CAMC<br>Aproval      | View |  |  |  |  |  |  |  |
| Raise Query                           | 1 🎼 FJDF1082            | Director of J<br>Fisheries | Development and repairs of<br>bunds, fish tanks and water<br>channels & Reconstruction of<br>Office Building | 11-12-2020             | 08-12-2021 <b>J1</b> | VIEW |  |  |  |  |  |  |  |
|                                       | 2 FIDF1132              | Commissioner               | Establishment of Fishing Harbour<br>at Porbandar-2                                                           | 17-03-2020             | 08-12-2021           | VIEW |  |  |  |  |  |  |  |
|                                       | 3 FIDF1133              | Commissioner               | Establishment of Fishing Harbour<br>at Sutrapada                                                             | 17-03-2020             | 08-12-2021           | VIEW |  |  |  |  |  |  |  |
|                                       | 4 FIDF1127              | Commissioner               | Establishment of Fishing Harbour                                                                             | 17-03-2020             | 08-12-2021           | VIEW |  |  |  |  |  |  |  |

List of Government approved applications can be viewed. On clicking the view button against a proposal, the detailed view of application along with the attachment will be shown. The same is shown below:

| FIDF              |                                                        |        |                                     |
|-------------------|--------------------------------------------------------|--------|-------------------------------------|
| ☐ Dashboard       | Proposal ID                                            | :      | FIDF1082                            |
| CAMC Approved     | Applicant Details                                      |        |                                     |
| Govt Proposals    | 1. Name of the Department                              | 2<br>2 | Director of Fisheries               |
| Govt Releases     | 2. Name of the Implementing Agency                     | :      | Director - Directorate of Fisheries |
| Private Proposals | 3. Address of Implementing Agency<br>a. Office Address | *      | Dayanand Bandodkar Marg.            |
| Raise Query       | b. Building No                                         | 8<br>9 | Next to Captain of Ports,           |
|                   | c. Village & Taluk Name                                | 2<br>2 | Panaji Goa.                         |
|                   | d. District Name                                       | *      | North Goa                           |
|                   | e. State                                               | *      | Goa                                 |
|                   | f. Pincode                                             | :      | 403503                              |
|                   | 3. Mobile Number of Nodal Officer                      | *      | 9326125026                          |

Upon scrolling down the application, the details of application like activity proposed, documents attached can be seen. The scrutiny report submitted by CICEF/NFDB can also be viewed. The same is as given below:

| M Inbo                       | ox - vfrancis.irma@gmail.com 🗙 📔 Inbo | ox - francis0409@gmail.com - 🗙 🚊 FIDF                | × +                    |                       |                           |              | o – a ×                   |
|------------------------------|---------------------------------------|------------------------------------------------------|------------------------|-----------------------|---------------------------|--------------|---------------------------|
| $\leftarrow \   \rightarrow$ | C A Not secure   103.228.32.2         | 212/fidf.gov.in/admin/nabard/view/132/govt           |                        |                       |                           |              | ⊞ Q ☆ 🎯 :                 |
| ★ Book                       | marks 🎇 Shalom k Kaggle 🤣 N           | IFD8-FMS 🍽 GM ail 🛆 Drive Ġ Books 🚼 G                | 🛫 Data Studio 🛛 📃 Docs | 🗖 Slides 👩 Keep 🗹 Y 🄇 | 🦻 YONO 🌎 SBI I Mal Typing | g » 🦲 Otherb | ookmarks 🔠 Reading list   |
|                              | FIDF                                  |                                                      |                        |                       |                           |              |                           |
| 습                            | Dashboard                             | a.Technical viability report                         |                        | :                     |                           |              |                           |
|                              | CAMC Approved                         | b. Economic analysis and viabil                      | lity report            | :                     |                           |              |                           |
|                              | Govt Proposals                        | Expected Outcomes<br>Source of beneficiary contribut | tion                   | :                     | Self-finance              |              |                           |
|                              | Govt Releases                         | Letter from DOF / COF / Secret<br>UT                 | ary of the respectiv   | ve state / :          |                           |              |                           |
| <b>`</b>                     | Private Proposals                     |                                                      |                        |                       |                           |              |                           |
|                              | Raise Query                           | ADDITIONAL DOCUMENTS UPLO                            | ADED                   |                       |                           |              |                           |
|                              |                                       | Activity Name                                        |                        | Document Type         | Fi                        | le Tag Docum | ent                       |
|                              |                                       | Establishment of Fishing Harbo                       | ours                   | Additional Docur      | ments su                  | irvey        |                           |
|                              |                                       | Print Application 🔒 🛛 👁 Scruti                       | ny Report 🔒 Pri        | int Scrutiny Report   | Raise Query               |              |                           |
| •                            | <mark>- 🔉 🗟 🔽</mark>                  | <u> </u>                                             |                        |                       |                           | ∧ 🔀 📼 💭 Φ    | ) ENG 11:56<br>13-10-2021 |

Further scrolling down, the scrutiny report of CICEF, the minutes and approvals of CAMC can be viewed & downloaded.

| FIDF                             |                                                              |      |                |                      |                                                                                                    |       |               |                  |  |
|----------------------------------|--------------------------------------------------------------|------|----------------|----------------------|----------------------------------------------------------------------------------------------------|-------|---------------|------------------|--|
| 🚡 Dashboard                      | CICEF SCRUTIN                                                | IY   |                |                      |                                                                                                    |       |               | -                |  |
| CAMC Approved                    | NFDB Notes                                                   | File | Sent<br>on     | CICEF Notes          |                                                                                                    |       | Replied<br>on | View<br>document |  |
| Govt Proposals     Govt Releases | Forwarded for<br>Technical<br>Scrutiny.                      |      | 12-08-<br>2021 | proposal is found to | Submitted: As per the evaluation of the submitted proposal, the<br>proposal is found to be technically feasible and financially viable.<br>Accordingly, TEFR of the proposal has been prepared and enclosed |       |               |                  |  |
| Private Proposals                |                                                              |      |                | for your kind inform | auon and necessary ac                                                                                                    | LION. |               |                  |  |
| Raise Query                      | САМС                                                         |      |                |                      |                                                                                                    |       |               |                  |  |
|                                  | CAMC MINUTES                                                 |      |                |                      |                                                                                                    |       |               |                  |  |
|                                  | CAMC Remarks Minutes Document Meeting Date Approval Document |      |                |                      |                                                                                                    |       |               | oved on          |  |
|                                  | 12-08-2021 12-08-12-2021                                     |      |                |                      |                                                                                                    |       |               |                  |  |

On clicking the button, the respective documents in PDF format can be viewed and downloaded. Further scrolling down, gives the data entry form for the sanction of loan by NABARD for the government applications. The form screen shot is as given below:

| FIDF                                                         |                             |                 |                     |              |                   | 9           |
|--------------------------------------------------------------|-----------------------------|-----------------|---------------------|--------------|-------------------|-------------|
|                                                              | CAMC Remarks                | Minutes Documer | nt                  | Meeting Date | Approval Document | Approved on |
| ሰ Dashboard                                                  |                             |                 |                     | 12-08-2021   | <b>•</b>          | 08-12-2021  |
| CAMC Approved                                                |                             |                 |                     |              |                   |             |
| Govt Proposals                                               | 1. Date of approval of loan |                 |                     |              |                   |             |
| <ul> <li>Govt Releases</li> <li>Private Proposals</li> </ul> | 2. Loan amount sanctioned   |                 |                     |              |                   |             |
| Raise Query                                                  | 3. Interest Subvention (%)  |                 |                     |              |                   |             |
|                                                              | 4.Interest Subvention(Rs)   |                 |                     |              |                   |             |
|                                                              | 5. Upload                   | Choose F        | File No file chosen |              |                   |             |
|                                                              | Submit                      |                 | ·                   |              |                   |             |

Here the NABARD can enter the details of loan approved for that respective application:

- 1. Date of Approval of loan: The date has to be selected in DDMMYYYY format
- 2. Loan Amount Sanctioned: Enter the loan amount sanctioned in Rs Lakhs. i.e. for example, for 100 Crores loan sanctioned, 10000.00 (100 lakhs) has to be entered.
- 3. Interest Subvention percentage: Enter interest subvention percentage applicable to the loan sanctioned
- 4. Interest subvention amount: Enter interest subvention amount in Rs. Lakhs applicable to the loan sanctioned.
- 5. Upload Sanction letter: Upload sanction letter of the loan for the respective project in PDF format.

This entry has to be done only once for the project. Once submitted, this application will be shown in "Govt Releases" tab. The release of loan to be applicant can be entered in "Govt Releases" section only.

### 6. UPDATE RELEASES TO THE GOVT. APPLICATIONS:

The government applications for which loan has been sanctioned will be shown in this page. On clicking Govt Releases, the following window opens:

| FIDF                                                      |                |                         |                                                            |                                                                                                    |                              |                              |                               | 9          |
|-----------------------------------------------------------|----------------|-------------------------|------------------------------------------------------------|----------------------------------------------------------------------------------------------------|------------------------------|------------------------------|-------------------------------|------------|
| <b>① Dashboard</b>                                        | Home / C       | Government Releas       | ses                                                        |                                                                                                    |                              |                              |                               |            |
| <ul><li>CAMC Approved</li><li>Govt Proposals</li></ul>    |                | 10 v entries<br>CSV PDF |                                                            |                                                                                                    |                              | Search                       | 1:                            |            |
| <ul><li>Govt Releases</li><li>Private Proposals</li></ul> | J≞<br>SI<br>No | ↓†<br>Application<br>No | ↓î<br>Name of<br>Firm                                      | Lt Title of Project                                                                                                    | lî<br>Date of<br>Application | Date of 1<br>CAMC<br>Aproval | Date of 1<br>loan<br>approval | ↓†<br>View |
| Raise Query                                               | 1 11           | FIDF1125                | Commissioner f<br>of Fisheries cum<br>Fishermen<br>Welfare | Development of Forward<br>Backward Linkages, Cold<br>Chain Facilities and<br>Export Infrastructures in<br>Mookajyur Fishing<br>Harbour at<br>Ramanathapuram<br>District. | 10-12-2020                   | 08-12-2021                   | 20-07-2021                    | VIEW       |
| .228.32.212/fidf.gov.in/admin/nabard/view/125/govt        | 2              | FIDF1005                | Commissioner<br>of Fisheries cum<br>Fishermen              | Modernisation of Fish<br>Seed Farm and<br>construction of training                                                                                                    | 16-06-2020                   | 08-12-2021                   | 28-07-2021                    | VIEW       |

Once clicking button, the details of the application and the details of loan sanction will be shown. At the bottom, the provision is given to enter the release of loan details. The same is shown below:

| M Inbox - vfrancis.irma@gmail.com 🗙 M Inbox - | - francis0409@gmail.com 🗙 🛔 FIDF 🗙              | +                                       | o – o ×                                          |
|-----------------------------------------------|-------------------------------------------------|-----------------------------------------|--------------------------------------------------|
| ← → C ▲ Not searre   103.228.32.212           | 2/fidf.gov.in/admin/nabard/view/125/govt        |                                         | ् 🕁 🌍 :                                          |
| ★ Bookmarks 🞇 Shalom k Kaggle 🥝 NFD           | B-FMS M GMail 🛆 Drive Ġ Books 🚼 G 📲 Data Studio | 🚍 Docs 🛄 Slides 👰 Keep 🔽 Y 🌎 YONO 🌎 SBI | II Mal Typing » 📃 Other bookmarks 🗐 Reading list |
| FIDF                                          |                                                 |                                         | B                                                |
|                                               | 1. Date of approval of loan                     | 7/20/2021                               |                                                  |
| ሰ Dashboard                                   | 2. Loan amount sanctioned                       |                                         |                                                  |
| CAMC Approved                                 | 2. Loan amount sanctioned                       | 2000                                    |                                                  |
| Govt Proposals                                | 3. Loan Amount released                         |                                         |                                                  |
| Govt Releases                                 | 4.Interest Subvention(%)                        |                                         |                                                  |
| Private Proposals                             | 5.Interest Subvention(Rs)                       |                                         |                                                  |
| Raise Query                                   | 6.Date of Release                               |                                         |                                                  |
|                                               | 7.Quarter No                                    | select ~                                |                                                  |
|                                               | 8. Upload                                       | Choose File No file chosen              |                                                  |
|                                               |                                                 | (Upload Pdf)                            |                                                  |
|                                               |                                                 |                                         |                                                  |
|                                               | Submit                                          |                                         |                                                  |
| 🖷 📴 🙆 🖬 🖉                                     | 💵 😰 🛷                                           |                                         | へ 🕌 📾 💭 印) ENG 12:33 🧠                           |

The date of approval of loan and the loan amount sanctioned in Rs. Lakhs will be displayed by the system, as it is already entered. NABARD has to enter the following details w.r.t the release of the loan:

- 1. Loan amount released: Enter loan amount released in Rs. Lakhs
- 2. Interest Subvention percentage: Enter interest subvention percentage applicable to the loan sanctioned
- 3. Interest subvention amount: Enter interest subvention amount in Rs. Lakhs applicable to the loan sanctioned.
- 4. Date of Release: Enter the date of release of loan amount
- 5. Upload Sanction letter: Upload sanction letter of the loan for the respective project in PDF format.

It is to be noted that, NABARD can enter the interest subvention details multiple times to the same application, duly following the above procedure.

#### 7. UPDATE PRIVATE APPLICATION RELEASES:

In this section, NABARD will enter the details of bank loan sanctioned by the scheduled banks and the interest subvention details released to the scheduled bank on the loans sanctioned to individual / private beneficiaries. The scheduled bank will approve the loan for FIDF private beneficiaries and thus will apply to NABARD based on the prescribed format for the release of interest subvention. Only such applications, for which the application is submitted by scheduled bank will be entered in the portal.

Upon clicking on private releases, the following page will open:

| FIDF                                                      |                                    |                                   |                                                  |                        |                 |      |
|-----------------------------------------------------------|------------------------------------|-----------------------------------|--------------------------------------------------|------------------------|-----------------|------|
| 🔂 Dashboard                                               | Home / Private Applications        |                                   |                                                  |                        |                 |      |
| <ul> <li>CAMC Approved</li> <li>Govt Proposals</li> </ul> | Show 10 v entries<br>Excel CSV PDF |                                   |                                                  |                        |                 |      |
| Govt Releases                                             | 11 41                              | ţ                                 | ti.                                              | Searc                  | Date of 👘       | ţţ   |
| Private Proposals                                         | SI Application<br>No No            | Name of Firm                      | Title of Project                                 | Date of<br>Application | CAMC<br>Aproval | View |
| Raise Query                                               | 1 ↓î FIDF1161 ↓î                   | Francis Verghes                   | Development of Aquaculture & 🏼 🛔<br>Cold Storage | 13-09-2021             | 13-09-2021 👫    | VIEW |
|                                                           | 2 FIDF1119                         | Mr. Harshal Pillay                | Tayinn Arul Aquafarms – RAS<br>Unit              | 17-11-2020             | 08-12-2021      | VIEW |
|                                                           | 3 FIDF1117                         | Mr. Shahanwaz M.<br>Niyaz Ansari, | Large Recirculatory Aquaculture<br>System        | 06-10-2020             | 08-12-2021      | VIEW |
|                                                           | 4 FIDF1093                         | Privika Fish                      | Backyard Biofloc based<br>Aquaculture Unit       | 03-09-2020             | 08-12-2021      | VIEW |

This will show the list of private company / entrepreneur applications recommended by

CAMC. Upon clicking we button, NABARD can view the details of the application, scrutiny report, CAMC minutes of meeting and CAMC approvals. Upon scrolling down the application, the following data entry screen is shown:

| FIDF                                                      |                                    |                |
|-----------------------------------------------------------|------------------------------------|----------------|
|                                                           |                                    |                |
| 庙 Dashboard                                               | 1. Date of approval of loan        |                |
| <ul> <li>CAMC Approved</li> <li>Govt Proposals</li> </ul> | 2. Loan amount sanctioned          |                |
| Govt Releases                                             | 3. Interest Subvention (%)         |                |
| Private Proposals                                         | 4.Interest Subvention(Rs)          |                |
| Raise Query                                               | 5. Upload Choose File (Upload Pdf) | No file chosen |
|                                                           | Submit                             |                |
|                                                           |                                    |                |

The above details have to be entered by the NABARD for the private proposals. The details are given below:

- 1. Date of approval of loan: Enter the date of approval of loan by the scheduled bank
- 2. Loan amount sanctioned: Enter the loan amount sanctioned by the scheduled bank
- 3. Interest Subvention (%): Enter the interest subvention % finalised by NABARD
- 4. Interest Subvention: Enter the interest subvention amount in Rs. Lakhs
- 5. Upload Sanction letter: Upload sanction letter for interest subvention for the respective project in PDF format.

It should be noted that, NABARD can enter multiple times for the releases made to each of the application. For example, Mr. Amit Kumar's application from Uttar Pradesh is approved by CAMC. The loan is approved by SBI bank. The same is updated in the NABARD login. The same can be seen, when the same application is selected for view by NABARD. It shown below:

| IDF - NABARD                                               |                      |              |                |               |              |             |                  |             |              |      |
|------------------------------------------------------------|----------------------|--------------|----------------|---------------|--------------|-------------|------------------|-------------|--------------|------|
| Dashboard                                                  | САМС                 |              |                |               |              |             |                  |             |              |      |
| CAMC Approved                                              | CAMC MINUTI          | ES           |                |               |              |             |                  |             |              |      |
| Govt Proposals                                             | CAMC Remar           | ks           | Minutes Docume | ent           | Meeting Date | Aj          | pproval Document |             | Approved on  |      |
| Govt Releases                                              |                      |              |                |               | 12-08-2021   |             |                  |             | 09-06-2020   |      |
| <ul> <li>Private Proposals</li> <li>Raise Query</li> </ul> | NLE<br>Sanction Deta | ils          |                |               |              |             |                  |             |              |      |
|                                                            | NLE Name             | Date of appr | oval of loan   | Loan amount s | anctioned    | Interest Su | ubvention (%)    | Interest Su | bvention(Rs) | File |
|                                                            | NABARD               | 09-02-2020   |                | 9.17          |              |             |                  |             |              |      |
|                                                            | Releases             |              |                |               |              |             |                  |             |              |      |
|                                                            |                      | t released   | Interest Subv  |               | Interest Sub | wontion(Bc) | Date of          | Delease     | Quarter No   | File |

For updating further interest subvention releases, the NABARD has to scroll down to the bottom. The following option is given below for updating the interest subvention releases to the applicant:

| Dashboard   CAMC Approved   CAMC Approved   CAMC Approved   Covt Proposals   Govt Releases   Private Proposals   S. Interest Subvention(%)   S.Interest Subvention(Rs)   G.Date of Release | FIDF - NABARD                |                           |                            | ţ, |
|----------------------------------------------------------------------------------------------------|------------------------------|---------------------------|----------------------------|----|
| Private Proposals  S.Interest Subvention(Rs)  Raise Query                                                                                                    | CAMC Approved Govt Proposals | 2. Loan amount sanctioned |                            |    |
|                                                                                                    | -                            | 5.Interest Subvention(Rs) |                            |    |
| 7.Quarter No    select     ~       8. Upload     Choose File     No file chosen       (Upload Pdf)                                                                                         |                              | 8. Upload                 | Choose File No file chosen |    |